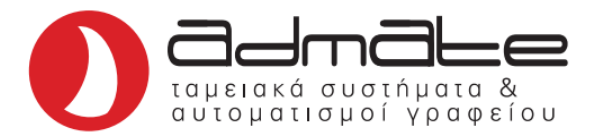

# **ΦΟΡΟΛΟΓΙΚΗ ΤΑΜΕΙΑΚΗ ΜΗΧΑΝΗ**

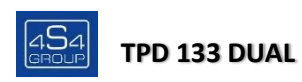

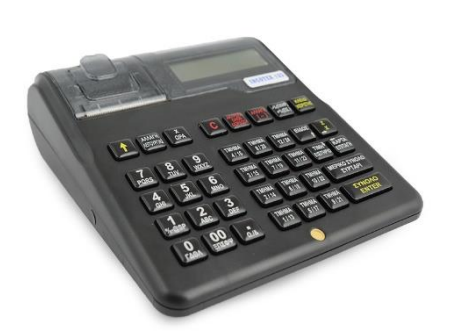

**ΟΔΗΓΙΕΣ ΛΕΙΤΟΥΡΓΙΑΣ ΚΑΙ ΠΡΟΓΡΑΜΜΑΤΙΣΜΟΥ**

# ΟΔΗΓΙΕΣ ΛΕΙΤΟΥΡΓΙΑΣ

# **ΠΕΡΙΕΧΟΜΕΝΑ**

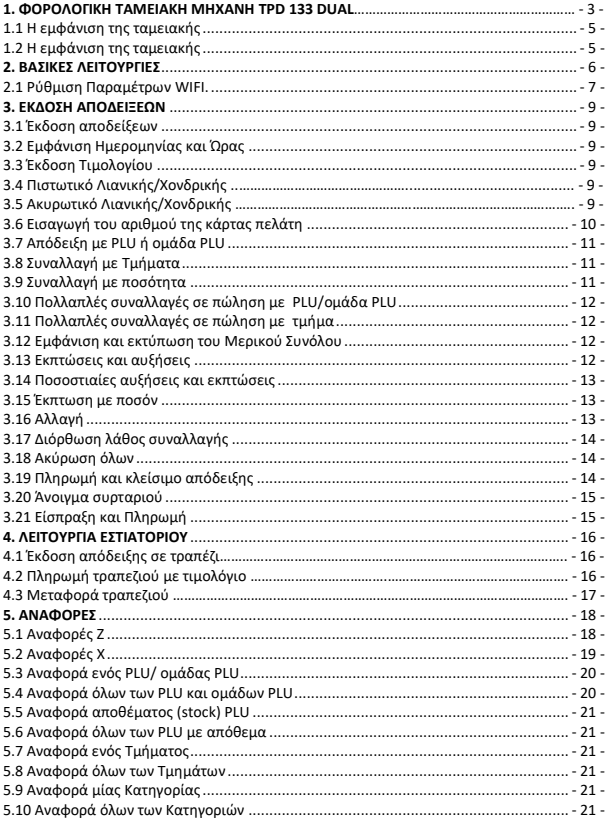

 $-2-$ 

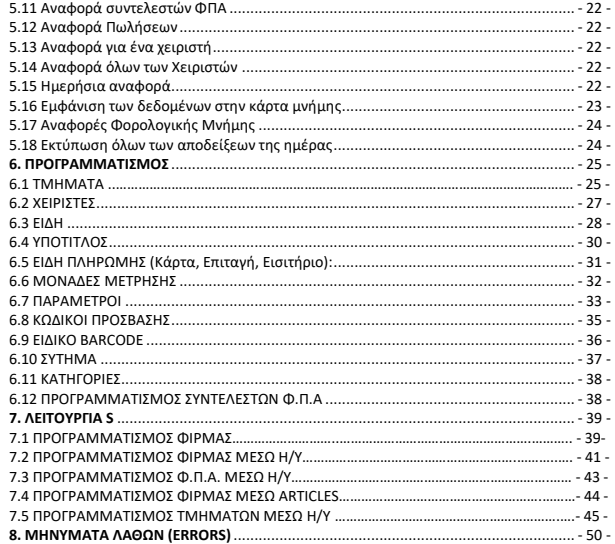

## **1. ΦΟΡΟΛΟΓΙΚΗ ΤΑΜΕΙΑΚΗ ΜΗΧΑΝΗ TPD 133 DUAL**

- Κατάλληλη για χρήση σε όλα τα καταστήματα Λιανικής Πώλησης.
- Επιλογή σύνδεσης WiFi ή Ethernet.
- Θερμικός εκτυπωτής:
	- Τοποθέτηση ρολού easy load.
	- Ταχύτητα εκτύπωσης max. 60 mm/sec.
	- Θερμικό χαρτί, μιας θερμικής επιφάνειας, πλάτους- 57 mm.
	- Χαρακτήρες ανά γραμμή 30.
- Δύο οθόνες graphic LCD, 128 x 32 pixels, με backlight.
- Πληκτρολόγιο:
	- 12 αριθμητικά πλήκτρα.
	- 26 λειτουργικά πλήκτρα.
- Φορολογική μνήμη 1850 εγγραφές Ημερήσιας Αναφοράς Ζ.
- Δύο κάρτες μνήμης (4 GB) Secure Digital Specification Standard (V2.0).
- WiFi στοιχείο επικοινωνίας (module) .
- Θύρες- USB, RS232 x2.
- Επαναφορτιζόμενη μπαταρία: (7.4V, 1800 mАh).
- Εξωτερικό τροφοδοτικό (adapter): είσοδος 100-240V AC, 50/60Hz ; έξοδος 9V DC , 4 A.
- Μπαταρία λιθίου (3V) που υποστηρίζει την ώρα.
- Διαστάσεις (mm) 223 x 195 х 80.
- Βάρος (kg) ~ 0.900.
- Θερμοκρασία λειτουργίας: -15° to 45° С.
- **Συμβατή ΜΟΝΟ με συρτάρι 6V.**

#### **1.1 Λειτουργικά χαρακτηριστικά:**

- Βάση δεδομένων PLU 10,000 PLU
- PLU barcodes και δυνατότητα υποστήριξης ποσοτήτων
- Υποστηρίζει barcodes βάρους προγραμματιζόμενος κωδικός, τύπος ζώνης και μήκος .
- 24 τμήματα
- 10 χειριστές στην έκδοση αποδείξεων και 4 κωδικοί για άλλες 4 λειτουργίες (Αναφορές X ,Αναφορές Z , Προγραμματισμός, Λειτουργία Service)
- 5 ομάδες ΦΠΑ
- 20 κατηγορίες
- 10 μονάδες μέτρησης με προγραμματισμό ονομασίας
- 4 τύποι πληρωμής ΜΕΤΡΗΤΑ και 3 τρόποι πληρωμής με προγραμματισμένη ονομασία
- Φίρμα 8 γραμμές
- Υπότιτλος 2 γραμμές
- Εκτύπωση logo– 384 x 144 pixels
- Εκπτώσεις και Αυξήσεις ποσοστιαία και με αξία
- Είσπραξη και Πληρωμή
- Αγορές
- Εκτύπωση τιμολογίου
- Αναφορές:
	- PLU/PLU αναφορά ομάδων
	- Διαθέσιμες ποσότητες
	- Αναφορά ομάδας εμπορευμάτων
	- Αναφορά τμημάτων
	- Αναφορά ΦΠΑ
	- Αναφορά χειριστών
	- Αναφορά πωλήσεων
	- Ημερήσια Φορολογική αναφορά.
- Αναφορές Φορολογικής Μνήμης:
	- Με αριθμούς Ζ αναλυτική και συνοπτική;
	- Με ημερομηνίες αναλυτική και συνοπτική.
	- Μηνιαία αναλυτική και συνοπτική.
- Υποστηρίζει Πρωτόκολλο επικοινωνίας Ταμειακής με PC ; η Ταμειακή μπορεί να λειτουργήσει σαν Φορολογικός εκτυπωτής
- Ενσωματωμένα test

## **1.2 Η εμφάνιση της ταμειακής**

<span id="page-5-0"></span>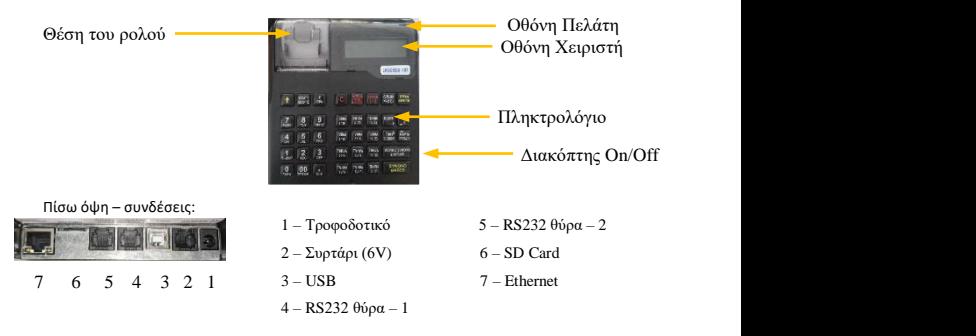

## **Πληκτρολόγιο**

Το πληκτρολόγιο έχει 38 πλήκτρα – 12 αριθμών και 26 λειτουργιών.

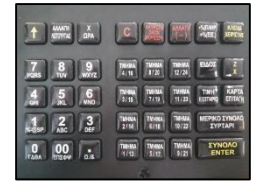

#### **ΠΡΟΣΟΧΗ!**

**Για να αποφύγουμε καταστροφή της μπαταρίας, δεν πρέπει να την αφήνουμε να εκφορτιστεί τελείως, ακόμη και όταν η Ταμειακή είναι εκτός λειτουργίας για μεγάλο χρονικό διάστημα. Η μπαταρία πρέπει να φορτίζεται τουλάχιστον μια φορά το μήνα για 8 ώρες. Η μπαταρία αντικαθίσταται ΜΟΝΟμε την εργοστασιακή, όπως επίσης και το εξωτερικό τροφοδοτικό (adapter). Μπαταρία μη εργοστασιακή μπορεί να εκραγεί κατά την φόρτιση.** 

<span id="page-6-0"></span>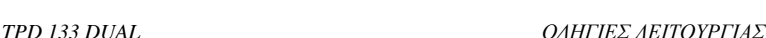

## **2. ΒΑΣΙΚΕΣ ΛΕΙΤΟΥΡΓΙΕΣ**

**Έκδοση Αποδείξεων:** Πληκτρολογούμε το ποσό που θέλουμε (ΠΡΟΣΟΧΗ η μηχανή έχει από

μόνη της την υποδιαστολή), πατάμε το πλήκτρο του αντίστοιχου τμήματος που θέλουμε και

πατάμε **ΣΥΝΟΛΟ**<br>πατάμε εΝτεκ για μετρητά ή ΕΠΙΤΑΠΗ για πληρωμή με κάρτα.

**Διαγραφή ποσού:** Εάν πληκτρολογήσουμε λανθασμένο ποσό πριν πατήσουμε το τμήμα, μπορούμε να το διαγράψουμε με το πλήκτρο

**Ακύρωση Απόδειξης:** Εάν έχουμε πατήσει το τμήμα τότε μπορούμε να ακυρώσουμε την απόδειξη με το πλήκτρο

**Έκδοση Ζ:** Πατάμε το πλήκτρο και η οθόνη θα εμφανίσει

Πατάμε

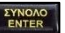

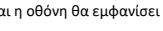

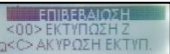

**Έκδοση Χ:** Πατάμε τα πλήκτρα **και του ξερωματισμού του Κ.** 

## **Παραλαβή AES Key:**

- Πατώντας διαδοχικά το πλήκτρο κερπιμετηγαίνουμε στην θέση **ΠΡΟΓΡΑΜΜΑΤΙΣΜΟΙ** και πατάμε *EYNOAC* ENTE
- Στην συνέχεια πατάμε τα πλήκτρα
- Η μηχανή θα γράψει το AES KEY στην οθόνη.

- 7 -

<span id="page-7-0"></span>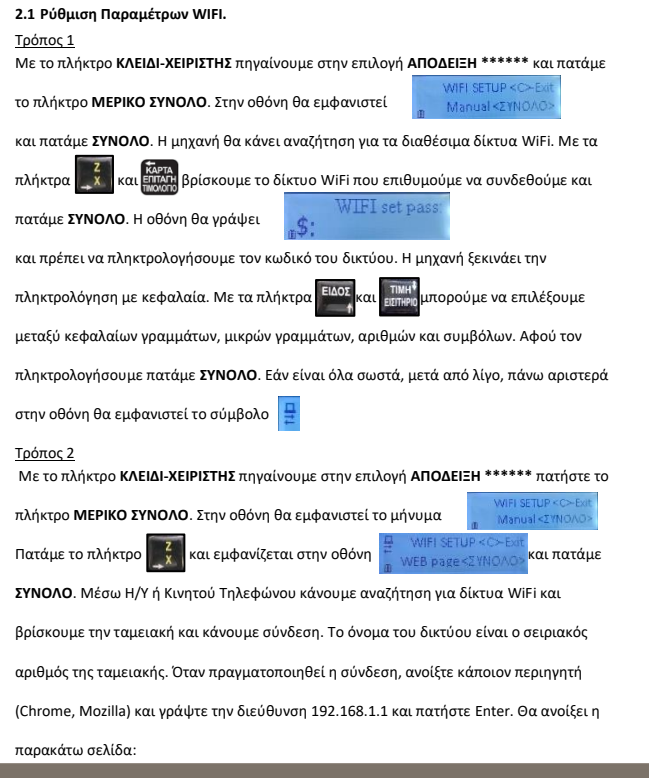

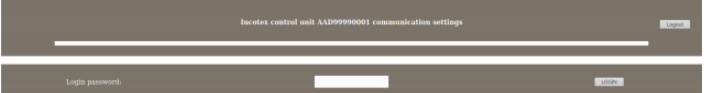

Πατήστε **LOGIN** και θα εμφανιστεί:

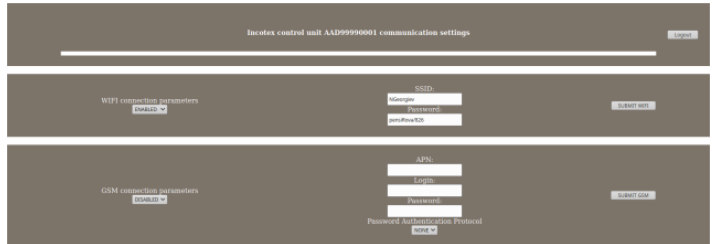

Αλλάξτε τις παραμέτρους σύνδεσης WIFI σε : ENABLED και βάλτε το SSID(Όνομα) και τον

κωδικό του δικτύου σας. Πατήστε "SUBMIT WIFI".

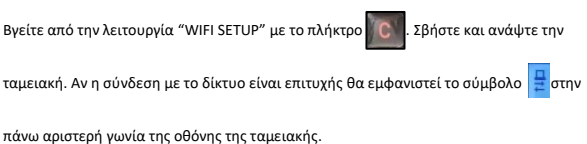

# **3. ΕΚΔΟΣΗ ΑΠΟΔΕΙΞΕΩΝ**

## <span id="page-9-1"></span><span id="page-9-0"></span>**3.1 Έκδοση αποδείξεων**

Πληκτρολογούμε το ποσό που θέλουμε (ΠΡΟΣΟΧΗ δεν χρειάζεται υποδιαστολή), πατάμε το

πλήκτρο του αντίστοιχου τμήματος που θέλουμε και πατάμε **για μετρητα** ή

για πληρωμή με κάρτα.

Για να προσθέσουμε σχόλια στην απόδειξη ή στο τιμολόγιο, **πριν ξεκινήσουμε** 

**οποιαδήποτε συναλλαγή**, πατάμε το πλήκτρο τα σχόλια να εμφανίζονται στο πάνω *EYNOAC* μέρος της απόδειξης ή για να εμφανιστούν στο κάτω μέρος και πατάμε ENTER **O FYNOA** . Στην συνέχεια πληκτρολογούμε το σχόλιο που θέλουμε να γράψουμε και πατάμε για να καταχωρήσουμε την γραμμή και να πάμε στην επόμενη και το πλήκτρο

για τελική καταχώρηση.

## <span id="page-9-2"></span>**3.2 Εμφάνιση Ημερομηνίας και Ώρας**

Αν δεν υπάρχει ανοιχτή απόδειξη, μπορεί να εμφανισθεί η Ημερομηνία και η Ώρα, πατώντας τα πλήκτρα l . Πατώντας το πλήκτρο **και το π**ακυρώνουμε την ένδειξη.

#### <span id="page-9-3"></span>**3.3 Έκδοση Τιμολογίου**

Πριν ξεκινήσει μία συναλλαγή πληκτρολογούμε το Α.Φ.Μ. του πελάτη και πατάμε Στην οθόνη θα μας δείξει τα στοιχεία του πελάτη μέσω του Π.Σ. MyData και την ένδειξη Πατάμε το πλήκτρο **ΣΥΝΟΛΟ** και η οθόνη εμφανίζει Turn) over E

τα πλήκτρα και

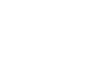

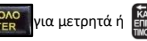

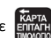

# *TPD 133 DUAL ΟΔΗΓΙΕΣ ΛΕΙΤΟΥΡΓΙΑΣ*

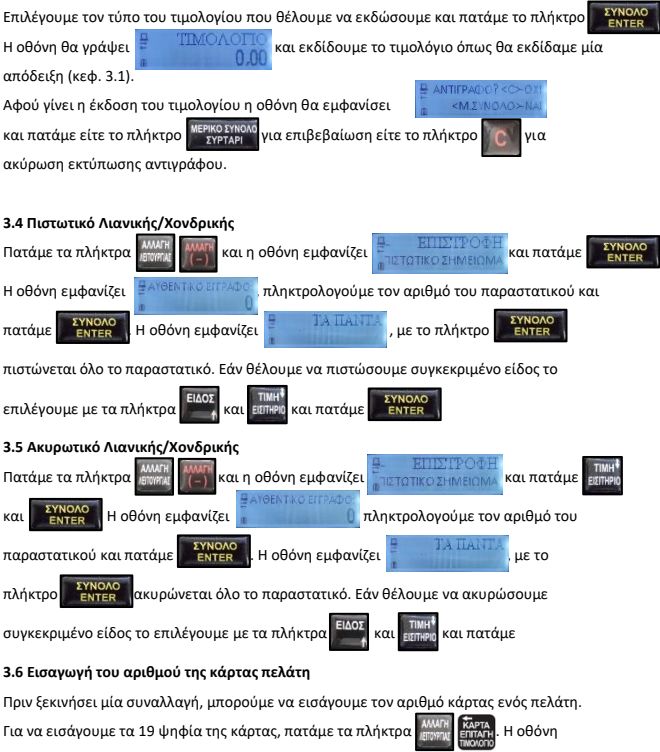

<span id="page-10-0"></span>εμφανίζει ΚΑΡΤΑ και εκδίδουμε την απόδειξη με τον παραπάνω τρόπο.

Αν δεν θέλουμε να συνεχίσουμε την λειτουργία πατάμε το πλήκτρο . Αν συνεχίσουμε τότε εκτυπώνεται στην απόδειξη πώλησης ο αριθμός της κάρτας.

#### <span id="page-11-0"></span>**3.7 Απόδειξη με PLU ή ομάδα PLU**

Απόδειξη με PLU/ή ομάδα PLU / με σταθερή τιμή, γίνεται εισάγοντας τον αριθμό του PLU και πατώντας το καταχώρηση μπορεί να γίνει με πληκτρολόγηση του barcode από το πληκτρολόγιο και .Αν ένα PLU έχει προγραμματισμένο barcode (μέχρι 13 ψηφία), η

πατάμε το πλήκτρο

Η εισαγωγή του barcode μπορεί να γίνει με το scanner και δεν χρειάζεται να πατήσουμε το πλήκτρο .

Καταχώρηση μίας ομάδας PLU γίνεται πατώντας πρώτα την τιμή και μετά πατάμε το πλήκτρο , εισάγουμε τον αριθμό ομάδας PLU και πατάμε το πλήκτρο .

#### <span id="page-11-1"></span>**3.8 Συναλλαγή με Τμήματα**

Αν ένα τμήμα έχει σταθερή τιμή, η καταχώρηση στο τμήμα γίνεται με το άμεσο πάτημα του

πλήκτρου του αντίστοιχου τμήματος **και τους ενώ**ς για τα τμήματα από το 1 έως το 12

αντίστοιχα. Για τα τμήματα από 13 έως 24 με τον συνδυασμό των πλήκτρων έως  $12/24$ 

Όταν το τμήμα δεν έχει σταθερή τιμή, πληκτρολογούμε την τιμή του προϊόντος και μετά πατάμε το πλήκτρο του αντίστοιχου τμήματος, σύμφωνα με την παραπάνω διαδικασία.

## <span id="page-11-2"></span>**3.9 Συναλλαγή με ποσότητα**

Πληκτρολογούμε πρώτα την ποσότητα, πατάμε τα πλήκτρα πληκτρολογούμε τιμή και το αντίστοιχο τμήμα σύμφωνα με την παραπάνω περιγραφή και στην συνέχεια

Αν η συναλλαγή γίνεται μέσω ηλεκτρονικής ζυγαριάς συνδεδεμένης στην Ταμειακή, η ποσότητα μεταφέρεται αυτόματα στην Ταμειακή και δεν χρειάζεται να πληκτρολογήσουμε την ποσότητα και να πατήσουμε το πλήκτρο συνέχεια πληκτρολογούμε την τιμή μονάδας και το αντίστοιχο τμήμα, σύμφωνα με την . Η οθόνη εμφανίζει την ποσότητα. Στη παραπάνω περιγραφή.

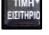

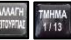

 $12.$ 

#### <span id="page-12-0"></span>**3.10 Πολλαπλές συναλλαγές σε πώληση με PLU/ομάδα PLU**

Πατώντας ξανά το πλήκτρο <mark>είλος,</mark> αμέσως μετά από μία συναλλαγή PLU /ομάδας PLU σε ανοιχτή απόδειξη (προτού πατήσουμε το πλήκτρο για να κλείσει η απόδειξη) επαναλαμβάνεται η ίδια ακριβώς συναλλαγή. Τέλος κλείνουμε την απόδειξη με τον τρόπο πληρωμής που θα επιλέξουμε.

#### <span id="page-12-1"></span>**3.11 Πολλαπλές συναλλαγές σε πώληση με τμήμα**

Πατώντας αμέσως το πλήκτρο του ίδιου τμήματος μετά από την προηγούμενη συναλλαγή

στο τμήμα, σε ανοιχτή απόδειξη (προτού πατήσουμε το πλήκτρο για να κλείσει η απόδειξη)

επαναλαμβάνεται η ίδια ακριβώς συναλλαγή. Τέλος κλείνουμε την απόδειξη με τον τρόπο

<span id="page-12-2"></span>πληρωμής που θα επιλέξουμε.

#### **3.12 Εμφάνιση στην οθόνη και εκτύπωση του Μερικού Συνόλου**

Η εμφάνιση στην οθόνη και η εκτύπωση του Μερικού συνόλου μίας απόδειξης γίνεται

πατώντας το πλήκτρο **ΜΕΡΙΚΟ ΣΥΝΟΛΟ** προτού κλείσουμε την απόδειξη με τον τρόπο πληρωμής

<span id="page-12-3"></span>που θα επιλέξουμε.

#### **3.13 Εκπτώσεις και αυξήσεις**

Οι εκπτώσεις και οι αυξήσεις γίνονται μετά από μία συναλλαγή ή μετά από το Μερικό Σύνολο. Στην περίπτωση μετά από το Μερικό σύνολο, πρέπει πρώτα να πατήσουμε το πλήκτρο **Εκπράση του Και** η αύξηση και η αύξηση καταχωρούνται στον ίδιο συντελεστή ΦΠΑ μίας απλής συναλλαγής . Αν η έκπτωση και η αύξηση γίνουν μετά από το Μερικό Σύνολο που περιλαμβάνει διαφορετικά ΦΠΑ, επιμερίζεται σε όλα τα ΦΠΑ της απόδειξης

# *TPD 133 DUAL ΟΔΗΓΙΕΣ ΛΕΙΤΟΥΡΓΙΑΣ*

#### <span id="page-13-0"></span>**3.14 Ποσοστιαίες αυξήσεις και εκπτώσεις**

Οι ποσοστιαίες αυξήσεις και εκπτώσεις γίνονται μετά από μία απλή συναλλαγή ή μετά από το Μερικό σύνολο, εισάγοντας την τιμή της αύξησης ή της έκπτωσης (μέχρι 99.99) και πατώντας αντίστοιχα τα πλήκτρα

Αν η αύξηση και η έκπτωση είναι προγραμματισμένες (παράμετρος 10, πεδία 2 και 3 αντίστοιχα), πατάμε άμεσα τα αντίστοιχα πλήκτρα **Εκπράκη τα και εκπρώτηση και τα και εκπ**τωση και η αύξηση υπολογίζονται αυτόματα, εμφανίζονται στην οθόνη και εκτυπώνονται.

#### <span id="page-13-1"></span>**3.15 Έκπτωση με ποσόν**

Η έκπτωση ποσού γίνεται μετά από μία απλή συναλλαγή ή μετά από το Μερικό σύνολο, εισάγοντας την τιμή της έκπτωσης και πατώντας τον συνδυασμό των πλήκτρων . Η έκπτωση και η αύξηση υπολογίζονται αυτόματα, εμφανίζονται στην οθόνη και εκτυπώνονται.

Η έκπτωση δεν μπορεί να είναι μεγαλύτερη από το ποσόν της συναλλαγής ή από το ποσόν του Μερικού συνόλου.

#### <span id="page-13-2"></span>**3.16 Αλλαγή**

Η διαδικασία αλλαγής ξεκινά με το πάτημα του ποσού του νέου προιόντος και του αντίστοιχου τμήματος, στην συνέχεια πατάμε . Στην οθόνη εμφανίζεται **ΑΛΛΑΓΗ**.

Πληκτρολογούμε το ποσό του προιόντος προς επιστροφή και του αντίστοιχου τμήματος και f . Μπορούμε να ακυρώσουμε την αλλαγή πατώντας πάλι το πλήκτρο .

**Προσοχή**: Για να γίνει αλλαγή θα πρέπει η τιμή του νέου είδους είναι μεγαλύτερη ή ίση του επιστρεφόμενου είδους.

Η αλλαγή ,μπορεί να γίνει για ένα είδος μόνο. Αν θέλουμε να κάνουμε αλλαγή και σε άλλο είδος επαναλαμβάνουμε την διαδικασία για το άλλο είδος, ξεκινώντας πάλι με το πάτημα

του πλήκτρου

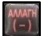

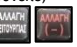

## <span id="page-14-2"></span><span id="page-14-0"></span>**3.17 Διόρθωση λάθος συναλλαγής**

Η διαδικασία της διόρθωσης μπορεί να γίνει σε ανοιχτή απόδειξη μόνο. Η διαδικασία της Διόρθωσης ξεκινά πατώντας τα πλήκτρα . Η ταμειακή εμφανίζει στην οθόνη την τελευταία συναλλαγή (πώληση, αύξηση ή έκπτωση). Πατώντας τα πλήκτρακαι έκτημα έχουμε την δυνατότητα να εμφανίσουμε διαδοχικά στην οθόνη, όλες τις συναλλαγές της απόδειξης . Ακυρώνουμε την διαδικασία πατώντας το πλήκτρο .

Πατώντας το πλήκτρο , αφού έχει αρχίσει η Διόρθωση, ολοκληρώνει και εκτυπώνει την συναλλαγή, εμφανιζόμενη στιγμιαία.

#### <span id="page-14-1"></span>**3.18 Ακύρωση όλων**

Πατώντας το πλήκτρο έχουν γίνει και κλείνει την απόδειξη με 0,00 ποσόν. σε μία ανοιχτή απόδειξη, ακυρώνει όλες τις συναλλαγές που

## **3.19 Πληρωμή και κλείσιμο απόδειξης**

Πατώντας το πλήκτρο i σε μία ανοιχτή απόδειξη, αυτή κλείνει με πληρωμή σε μετρητά.

Εκτός από πληρωμή σε μετρητά, η ταμειακή διαθέτει και άλλους τρείς

προγραμματιζόμενους τρόπους πληρωμής ( παράμετρος 8) όπως επίσης και συνδυασμένη πληρωμή. Ο πρώτος τρόπος πληρωμής αντιστοιχεί στο πλήκτρο , ο δεύτερος τρόπος πληρωμής αντιστοιχεί στα πλήκτρα και και και ο τρίτος τρόπος πληρωμής αντιστοιχεί<br>πληρωμής αντιστοιχεί στα πλήκτρα και επιλή και ο τρίτος τρόπος πληρωμής αντιστοιχεί στα πλήκτρα .

Η εισαγωγή ενός ποσού γίνεται προτού επιλέξουμε τον τρόπο πληρωμής

Αν το ποσόν που εισάγουμε είναι μικρότερο από το ποσόν της απόδειξης, το ποσόν αυτό τυπώνεται και η Ταμειακή περιμένει την εισαγωγή του υπόλοιπου ποσού για να κλείσει η απόδειξη

Αν το ποσό που εισήχθη είναι μεγαλύτερο ή ίσο με το ποσόν που ήθελε για να κλείσει η απόδειξη, τότε η απόδειξη κλείνει: το ποσόν που εισήχθη καθώς και τα ρέστα τυπώνονται στην απόδειξη

**Σημείωση:** ΄Ενας πρόσθετος προγραμματισμός στην παράμετρο 8 μπορεί να ακυρώσει την εκτύπωση των ρέστων σε κάποιες πληρωμές .

#### <span id="page-15-0"></span>**3.20 Άνοιγμα συρταριού**

Πατώντας το πλήκτρο l , ανοίγει το συρτάρι, όταν δεν υπάρχει ανοιχτή απόδειξη.

## <span id="page-15-1"></span>**3.21 Είσπραξη και Πληρωμή**

Η είσπραξη και η πληρωμή, γίνονται όταν δεν υπάρχει ανοιχτή απόδειξη. Πληκτρολογούμε

το ποσόν και πατάμε τα πλήκτρα ֡֡֡֡֡֡ αντίστοιχα. <span id="page-16-0"></span>**Για να μπορούν να χρησιμοποιηθούν οι παρακάτω λειτουργίες θα πρέπει να έχει γίνει ενεργοποίηση στην λειτουργία εστιατορίου.**

#### **4.1 Έκδοση απόδειξης σε τραπέζι**

Στην οθόνη πληκτρολογούμε τον αριθμό του τραπεζιού για το οποίο θέλουμε να εκδώσουμε παραγγελία (προσωρινή απόδειξη) και πατάμε το πλήκτρο IP AT . Στην οθόνη θα εμφανίσει ΤΡΑΠ. και τον αριθμό του τραπεζιού και λειτουργούμε την μηχανή όπως εκδίδουμε κανονική απόδειξη με ότι έχει παραγγείλει το *EYNOAC* συγκεκριμένο τραπέζι, τέλος πατάμε το πλήκτρο . Η μηχανή θα τυπώσει την παραγγελία ως προσωρινή απόδειξη. 04 43 24 Για να προσθέσουμε και άλλα είδη κάνουμε εκ νέου την παραπάνω διαδικασία με τον αριθμό τραπεζιού και προσθέτουμε τα αντίστοιχα είδη όπως θα κάναμε σε μία απόδειξη και πατάμε το πλήκτρο . Για να εκδοθεί η τελική απόδειξη πατάμε τον αριθμό το τραπεζιού και στην συνέχεια το

**EPIKO EYNON** πλήκτρο Πατάμε το πλήκτρο και οθόνη θα εμφανίσει το σύνολο της απόδειξης.

Σε αυτό το σημείο επιλέγουμε τον τρόπο που θα πληρωθεί το τραπέζι όπως θα κάναμε σε έκδοση απόδειξης (κεφ. 3.1). Σε περίπτωση που θέλουμε να γίνει πληρωμή με περισσότερους από έναν τρόπους πληρωμής τότε πληκτρολογούμε το ποσό που θέλουμε να πληρωθεί και πατάμε το αντίστοιχο πλήκτρο (ΣΥΝΟΛΟ για μετρητά, ΚΑΡΤΑ για κάρτα, κλπ.).

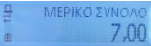

## **4.2 Πληρωμή τραπεζιού με τιμολόγιο**

Πατάμε τον αριθμό το τραπεζιού και στην συνέχεια το πλήκτρο ΜΕΡΙΚΟ ΣΥΝΟΛΟ. Στην οθόνη

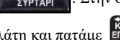

πληκτρολογούμε το Α.Φ.Μ. του πελάτη και πατάμε .

Στην συνέχεια εκδίδουμε το τιμολόγιο όπως θα το εκδίδαμε σε κανονική απόδειξη. (κεφ. 3.3)

#### **4.3 Μεταφορά τραπεζιού**

Στην οθόνη πληκτρολογούμε τον αριθμό του τραπεζιού που

θέλουμε να μεταφέρουμε και πατάμε το πλήκτρο

Στην οθόνη θα εμφανίσει ΤΡΑΠ. και τον αριθμό του τραπεζιού

Στην συνέχεια πατάμε τον αριθμό του τραπεζιού στο οποίο θέλουμε να στείλουμε τα είδη και μετά δύο φορές τον πλήκτρο .

Η μηχανή θα ακυρώσει την απόδειξη του αρχικού τραπεζιού και μετά θα τυπώσει την

προσωρινή απόδειξη του τελικού τραπεζιού.

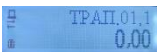

- 18 -

## **5. ΑΝΑΦΟΡΕΣ**

<span id="page-18-1"></span><span id="page-18-0"></span>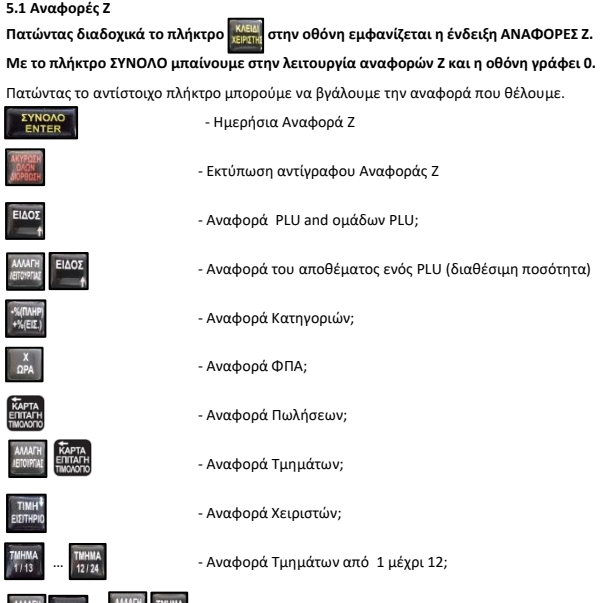

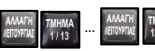

… - Αναφορά Τμημάτων από 13 μέχρι 24;

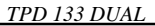

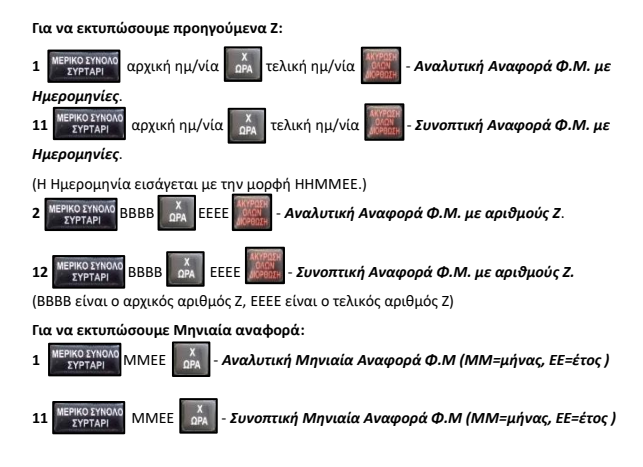

<span id="page-19-0"></span>Για να βγούμε από την λειτουργία πατάμε διαδοχικά το πλήκτρο

#### **5.2 Αναφορές Χ**

Πατώντας διαδοχικά το πλήκτρο **το πρωτασία του ενδεική ανα**τίζεται η ένδειξη ΑΝΑΦΟΡΕΣ Χ. Με το πλήκτρο **ΣΥΝΟΛΟ** μπαίνουμε στην λειτουργία αναφορών Ζ και η οθόνη γράφει **0**. Πατώντας το αντίστοιχο πλήκτρο μπορούμε να βγάλουμε την αναφορά που θέλουμε.

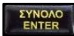

- Ημερήσια Αναφορά Χ

Και οι δύο τύποι αναφορών , παρέχουν μια πρόσθετη δυνατότητα για την έκδοση των βασικών Αναφορών με την εισαγωγή 3ψήφιου κωδικού και ακολούθως το πάτημα του:

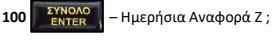

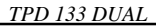

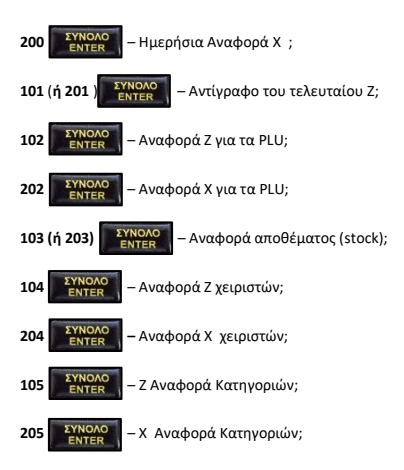

**Σημείωση: Μερικές από τις αναφορές χρειάζονται επιβεβαίωση για να εκτυπωθούν** 

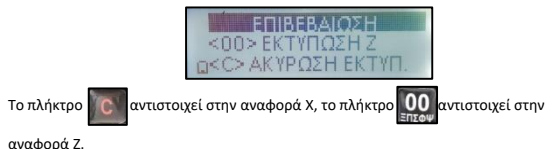

## <span id="page-20-0"></span>**5.3 Αναφορά ενός PLU/ ομάδας PLU**

<span id="page-20-1"></span>Εισάγουμε τον αριθμό του PLU ή της ομάδας PLU και πατάμε το πλήκτρο

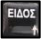

**5.4 Αναφορά όλων των PLU και ομάδων PLU** Αυτή η αναφορά επιλέγεται πατώντας το πλήκτρο .

## <span id="page-21-0"></span>**5.5 Αναφορά αποθέματος (stock) PLU**

 $E \sim 10^{-4}$  Flux αριθμό PLU και πατάμε τα πλήκτρα  $E \sim 10^{-4}$  Cu αθροιστές αυτής της αναφοράς δεν μηδενίζονται στις αναφορές Χ και Ζ.

## <span id="page-21-1"></span>**5.6 Αναφορά όλων των PLU με απόθεμα**

Αυτή η αναφορά επιλέγεται με τα πλήκτρα δεν μηδενίζονται στις αναφορές Χ και Ζ.

## <span id="page-21-2"></span>**5.7 Αναφορά ενός Τμήματος**

Με τα πλήκτρα (MHMA) έως επιλέγουμε την αναφορά του αντίστοιχου τμήματος από 1 έως 12 και με τον συνδυασμό των πλήκτρων **επιλέγουμε** - επιλέγουμε την αναφορά των αντίστοιχων τμημάτων 13 έως 25. Η αναφορά Τμήματος είναι μία αναφορά X σε σχέση με τις αναφορές X ή Z.

## <span id="page-21-3"></span>**5.8 Αναφορά όλων των Τμημάτων**

Επιλέγουμε αυτή την αναφορά πατώντας τα πλήκτρα μηδενίζονται, σε σχέση με τις αναφορές στο χ και το Ζ ; μηδενίζονται με την Ημερήσια . Οι αθροιστές δεν αναφορά Ζ.

## <span id="page-21-4"></span>**5.9 Αναφορά μίας Κατηγορίας**

<span id="page-21-5"></span>Εισάγουμε τον αριθμό της Κατηγορίας και πατάμε το πλήκτρ

## **5.10 Αναφορά όλων των Κατηγοριών**

Αυτή η Αναφορά επιλέγεται πατώντας το πλήκτρο .

**Σημείωση**: Οι Κατηγορίες δεν είναι προκαθορισμένες. Για να τυπώσουμε αναφορές Κατηγοριών, οι Κατηγορίες πρέπει να έχουν προγραμματισθεί (στην παράμετρο 16) προηγουμένως μία-μία, και να έχουν συνδεθεί με PLU και Τμήματα.

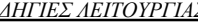

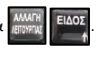

. Οι αθροιστές αυτής της αναφοράς

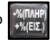

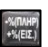

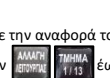

## <span id="page-22-0"></span>**5.11 Αναφορά συντελεστών ΦΠΑ**

<span id="page-22-1"></span>Αυτή η αναφορά επιλέγεται πατώντας το πλήκτρο .

## **5.12 Αναφορά Πωλήσεων**

Αυτή η αναφορά επιλέγεται πατώντας το πλήκτρο **ΕΠΙΑΗ.** Οι αθροιστές δεν μηδενίζονται, σε σχέση με τις αναφορές Χ και Ζ, παρά μόνο με την Ημερήσια αναφορά Ζ.

## <span id="page-22-2"></span>**5.13 Αναφορά για ένα χειριστή**

Εισάγεται ο αριθμός Χειριστή και πατάμε το πλήκτρο .

Για να τυπωθεί η αναφορά χρειάζεται μία πρόσθετη επιβεβαίωση. Στη θέση Χ πατάμε το

πλήκτρο **C** και στη θέση Ζ πατάμε το πλήκτρο 00

#### <span id="page-22-3"></span>**5.14 Αναφορά όλων των Χειριστών**

Αυτή η αναφορά επιλέγεται πατώντας το πλήκτρο .

Για να τυπωθεί η αναφορά χρειάζεται μία πρόσθετη επιβεβαίωση. Στη θέση Χ πατάμε το

<span id="page-22-4"></span>

πλήκτρο **και στη θέση Ζ πατάμε το πλήκτρο** 

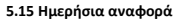

Αυτή η αναφορά επιλέγεται πατώντας το πλήκτρο .

Όταν η Ταμειακή είναι σε Φορολογική λειτουργία τα δεδομένα του Ζ, αποθηκεύονται στη Φ.Μ.

**Σημείωση**: Υπάρχει ένας 24ωρος περιοδικός έλεγχος σχετικά με την Ημερήσια αναφορά Ζ . Αν περάσουν 24ώρες από την έκδοση της πρώτης απόδειξης, δεν μπορούμε να εκδώσουμε αποδείξεις, αν προηγουμένως δεν εκδώσουμε Ημερήσια αναφορά Ζ.

**Σημείωση**: Οι αλλαγές συντελεστών ΦΠΑ, οι αλλαγές της Φίρμας, οι αποσυνδέσεις του Εκτυπωτή, οι επεμβάσεις Τεχνικού και τα **reset,** εκτυπώνονται στο πρώτο Ημερήσιο Ζ, αριθμούνται και καταγράφονται στη Φ.Μ.

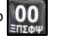

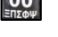

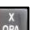

**Αμέσως μετά το Ημερήσιο Ζ, αυτόματα η Ταμειακή εκτελεί τις παρακάτω ενέργειες :**

- **Αποθηκεύει τα δεδομένα στην micro SD κάρτα ( εξωτερική κάρτα SD );**
- **Αποστέλλει τα δεδομένα στον server του ΥΠ. ΟΙΚ.**

**Αν αποτύχει η αποθήκευση των δεδομένων στην micro SD κάρτα , η Ταμειακή τυπώνει** 

**ένα σχετικό μήνυμα. Η συνέχιση έκδοσης αποδείξεων είναι αδύνατη μέχρι να γίνει** 

**δυνατή η αποστολή των δεδομένων. Ακολουθείτε η παρακάτω διαδικασία μέσα από την** 

**αναφορά Ζ μέχρι να αποθηκευθούν τα δεδομένα micro SD κάρτα.**

**Πατάμε 107 και** 

EYNOAC

**Αν αποτύχει η αποθήκευση των δεδομένων στην micro SD κάρτα , η Ταμειακή τυπώνει ένα σχετικό μήνυμα. . Ακολουθείτε η παρακάτω διαδικασία μέσα από την αναφορά Ζ μέχρι να σταλούν τα δεδομένα στον server του ΥΠ. ΟΙΚ.** 

**Πατάμε 108 και** 

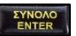

#### <span id="page-23-0"></span>**5.16 Εμφάνιση των δεδομένων στην κάρτα μνήμης**

**Όλα οι αποδείξεις που έχουν τυπωθεί και αποθηκευθεί στην κάρτα μνήμης , είναι** 

**δυνατόν να εμφανισθούν μέσω ενός PC.**

## **Τρόπος 1**

**Μέσα στην περιοχή λειτουργίας του Ζ , πατάμε τα πλήκτρα . Εμφανίζεται στην οθόνη, USB FD". Μετά από αυτό το μήνυμα συνδέουμε την Ταμειακή στο PC, με το καλώδιο USB . Εμφανίζονται τα αποθηκευμένα δεδομένα στην κάρτα τα οποία διαβάζονται και ελέγχονται όπως είναι αποθηκευμένα σε φακέλους και αρχεία με ημερομηνίες . Αποσυνδέουμε πρώτα το καλώδιο USB, πατάμε το πλήκτρο και βγαίνουμε από αυτή τη λειτουργία.**

## **Τρόπος 2**

**Τοποθετούμε την εξωτερική κάρτα SD της μηχανής (βρίσκεται στο πίσω μέρος της ταμειακής) σε ένα Card Reader στον υπολογιστή. Στην κάρτα θα βρούμε φακέλους με τους αριθμούς και τις ημερομηνίες των Ζ. Μέσα στον κάθε φάκελο με κατάληξη Α θα έχει τα αρχεία .pkt που αντιστοιχούν στις αποδείξεις του συγκεκριμένου Ζ. Τα αρχεία αυτά ανοίγουν με την εφαρμογή Notepad.**

<span id="page-24-0"></span>**5.17 Αναφορές Φορολογικής Μνήμης**

Ανατρέξτε στο κεφάλαιο **5.1 Αναφορές Ζ** 

<span id="page-24-1"></span>**5.18 Εκτύπωση όλων των αποδείξεων της ημέρας**

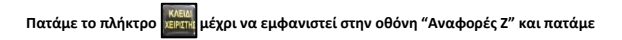

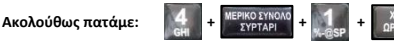

**ΠΡΟΣΟΧΗ: Αυτή η αναφορά εκδίδεται πριν από την Ημερήσια Κίνηση Ζ.**

## **6. ΠΡΟΓΡΑΜΜΑΤΙΣΜΟΣ**

<span id="page-25-0"></span>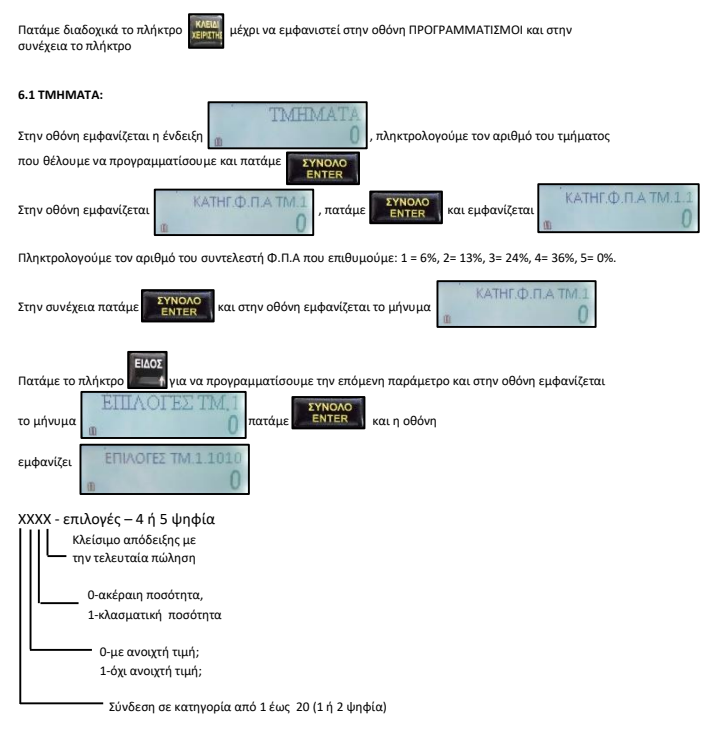

#### **Προεπιλογή: 1010**

π.χ. Πληκτρολογούμε το αριθμό 1010 και στην συνέχεια ΣΥΝΟΛΟ, στην οθόνη εμφανίζεται η ένδειξη

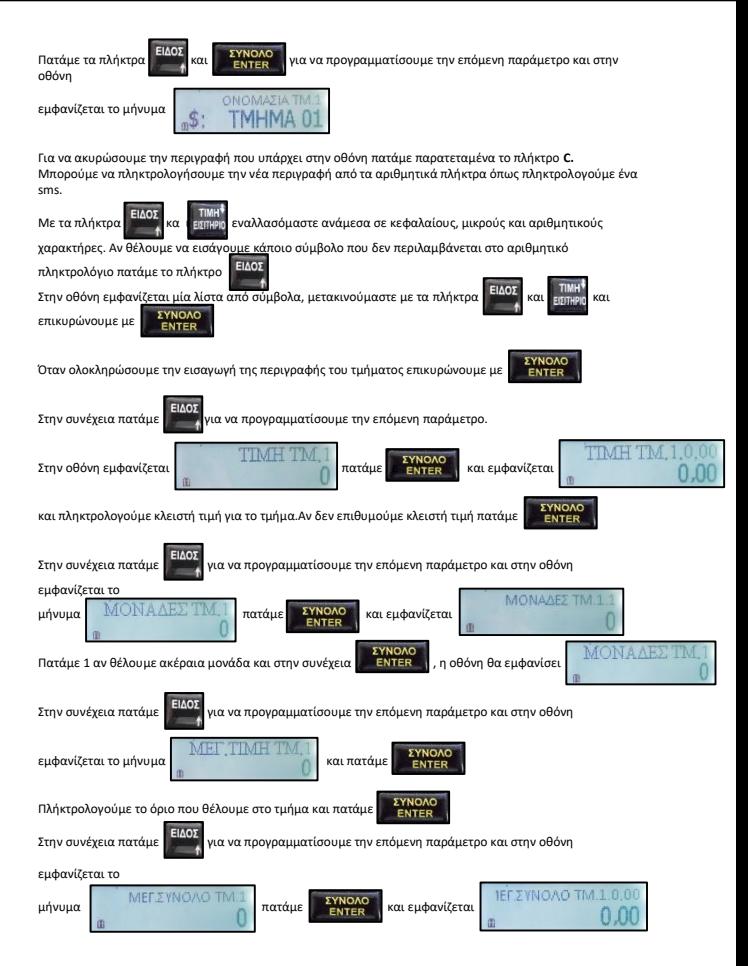

Πληκτρολογούμε εάν θέλουμε το μέγιστο σύνολο του τμήματος ώστε να κλειδώνει και στο πολλαπλασιασμό<br>και πατάμε του ΣΥΝΟΛΟ<br>ΕΝΤΕΡ και πατάμε . Πατάμε κερι να προχωρήσουμε στο προγραμματισμό του επόμενου τμήματος. Με το πλήκτρο <sub>και</sub> εκτυπώνουμε όλους τους προγραμματισμούς των τμημάτων.

#### <span id="page-27-0"></span>**6.2 ΧΕΙΡΙΣΤΕΣ:**

Αυτή η παράμετρος έχει 10 προγραμματισμούς –ένα για χειριστή (ταμία)

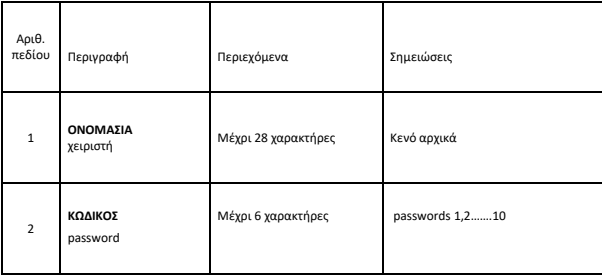

# <span id="page-28-0"></span>**6.3 ΕΙΔΗ (PLU και ομάδες PLU groups)**

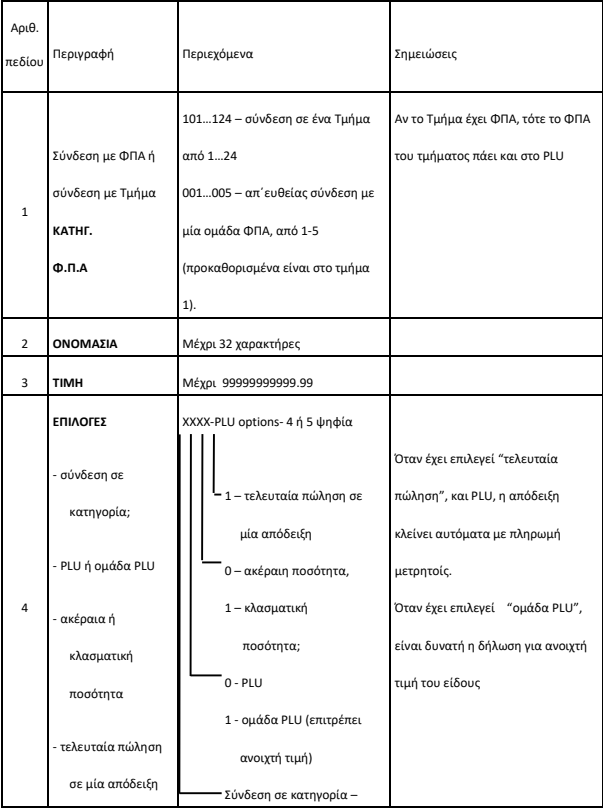

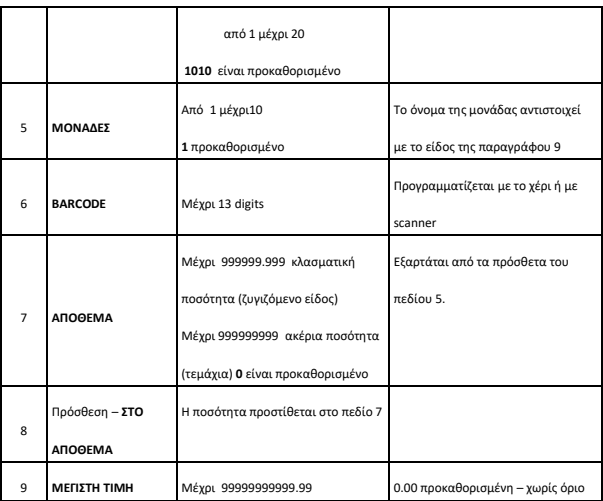

Σημείωση: Αν προγραμματισθεί μια τιμή στο πεδίο 9 (σαν ανώτατη τιμή), προβλέπεται ένα όριο, το οποίο δεν

μπορεί να είναι μεγαλύτερο από τον πολλαπλασιασμό του είδους με την τιμή πώλησης του είδους.

## <span id="page-30-0"></span>**6.4 ΥΠΟΤΙΤΛΟΣ (2 γραμμές / 30 χαρακτήρες)**

Για να επιλέξουμε το προγραμματισμό της συγκεκριμένης παραμέτρου πατάμε τα πλήκτρα

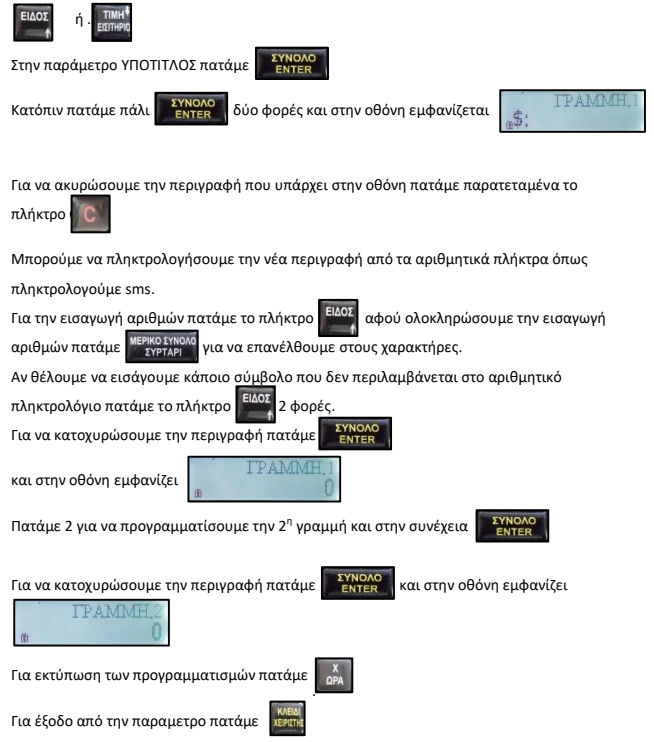

**Σημείωση**: Αν η πρώτη γραμμή δεν προγραμματισθεί δεν εκτυπώνεται καμία γραμμή.

## <span id="page-31-0"></span>**6.5 ΕΙΔΗ ΠΛΗΡΩΜΗΣ (Κάρτα, Επιταγή, Εισιτήριο):**

<span id="page-31-1"></span>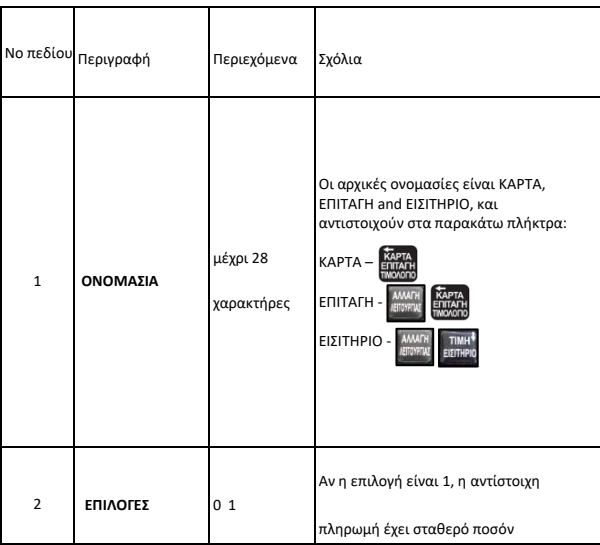

## **6.6 ΜΟΝΑΔΕΣ ΜΕΤΡΗΣΗΣ:**

<span id="page-32-0"></span>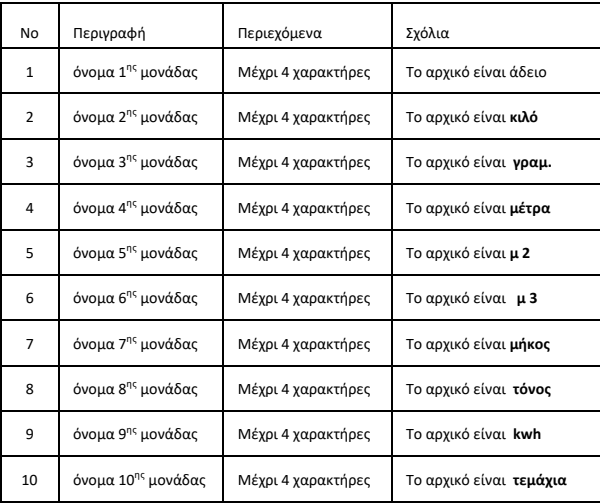

#### **6.7 ΠΑΡΑΜΕΤΡΟΙ:**

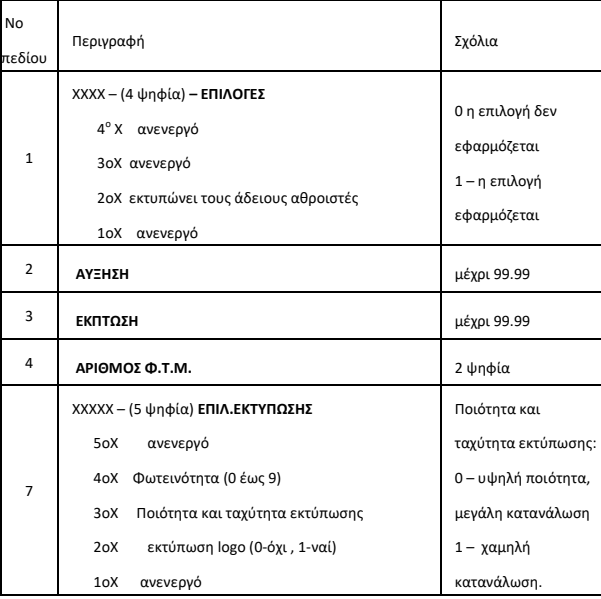

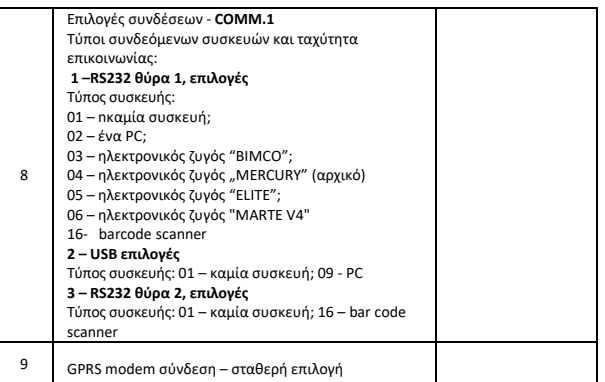

ΣΗΜΕΙΩΣΗ: Όταν επιλέξουμε το πεδίο 8, εμφανίζονται, ο τύπος της συσκευής και η

ταχύτητα επικοινωνίας, για παράδειγμα **04 - 4800**. (04 είναι ο τύπος της συσκευής, 4800

είναι η ταχύτητα επικοινωνίας). ΄Όταν εισάγουμε νέα δεδομένα, εισάγουμε πρώτα την

ταχύτητα και έπειτα τον τύπο της συσκευής , για παράδειγμα **960004**

(ταχύτητα -9600,συσκευή-04).

#### <span id="page-35-0"></span>**6.8 ΚΩΔΙΚΟΙ ΠΡΟΣΒΑΣΗΣ:**

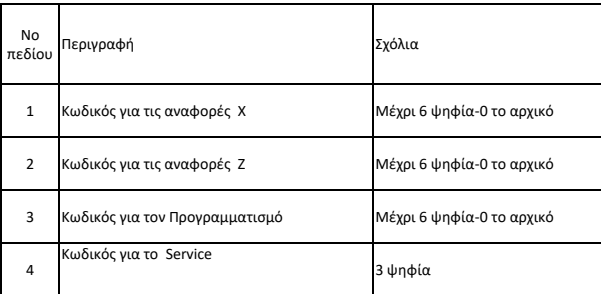

## <span id="page-36-0"></span>**6.9 ΕΙΔΙΚΟ BARCODE**

# Αυτή η παράμετρος περιλαμβάνει ένα είδος με 3 πεδία

5 ψηφία για το βάρος

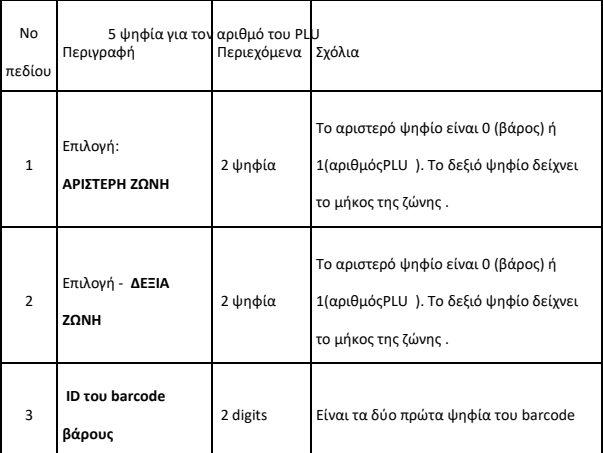

**Παράδειγμα:**

**Πεδίο 1** = 05 της παραμέτρου **12**

— 5 ψηφια για το μαρος<br>Η αριστερή ζώνη είναι κατειλημμένη για το βάρος 5 ψηφία για το βάρος

**Πεδίο 2** = 15 Η δεξιά ζώνη είναι κατειλημμένη για τον αριθμό PLU 5 ψηφία για τον αριθμό των PLU

**Πεδίο 3** = 28 – αυτό είναι το ID του barcode (τα 2 αριστερά ψηφία )

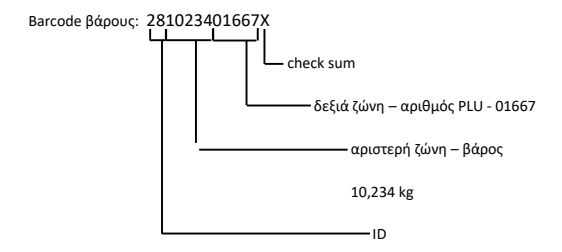

## <span id="page-37-0"></span>**6.10 ΣΥΤΗΜΑ: (Επιλογές Backlight)**

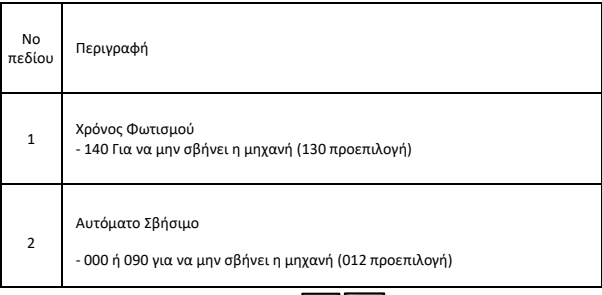

֚֬֕

Σημείωση: Με τον συνδυασμό των πλήκτρων απενεργοποιούμε το backlight.

ενεργοποιούμε ή

#### <span id="page-38-0"></span>**6.11 ΚΑΤΗΓΟΡΙΕΣ (20)**

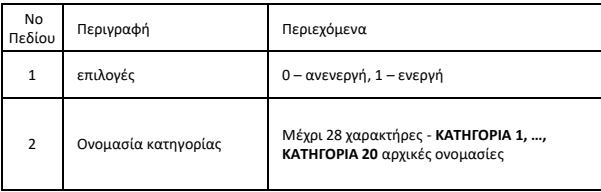

**Σημείωση:** Όλες οι κατηγορίες είναι αρχικά ανενεργές

## <span id="page-38-1"></span>**6.12 ΠΡΟΓΡΑΜΜΑΤΙΣΜΟΣ ΣΥΝΤΕΛΕΣΤΩΝ Φ.Π.Α**

Πατάμε διαδοχικά το πλήκτρο μέχρι να λέει η οθόνη

**ΠΡΟΓΡΑΜΜΑΤΙΣΜΟΙ** και πατάμε το πλήκτρο

Η λειτουργία αλλαγής αρχίζει με το πάτημα του πλήκτρου

Εμφανίζεται το πρώτο ΦΠΑ : 1.Χ.ΧΧ. Τα πλήκτρα **ΚΑΛΟΣ και ΓΙΜΗ**Ν για κυκλική αναζήτηση

ανάμεσα στους συντελεστές ΦΠΑ πάνω και κάτω αντίστοιχα.

Πατώντας το πλήκτρο <mark>χείτη.</mark> φεύγουμε από τον προγραμματισμό χωρίς να γίνει αλλαγή i συντελεστών.

Όταν εμφανισθεί ένας συντελεστής, εισάγουμε το νέο ποσοστό από τα αριθμητικά πλήκτρα. Πατώντας το πλήκτρο **το εχετλει π**αποθηκεύουμε την αλλαγή. ī

Αφού εισάγουμε όλες τις νέες τιμές, πατάμε το πλήκτρο για να κλείσει ο

.

προγραμματισμός.

Η Ταμειακή εκτυπώνει τις παλιές και τις νέες τιμές ΦΠΑ και επίσης τον αριθμό αλλαγών

I

ΦΠΑ που απομένουν.

## <span id="page-39-0"></span>*7. ΛΕΙΤΟΥΡΓΙΑ S*

## **7.1 ΠΡΟΓΡΑΜΜΑΤΙΣΜΟΣ ΦΙΡΜΑΣ:**

 Με το πλήκτρο μετακινούμαστε στην θέση SERVICE, στην συνέχεια πληκτρολογούμε τον κωδικό 2104204134 και **ΣΥΝΟΛΟ** στην οθόνη εμφανίζεται το μήνυμα Πατάμε το πλήκτρο και στην οθόνη εμφανίζεται το μήνυμα **RANCHORN** Í πληκτρολογούμε ξανά και τον κωδικό **2104204134** και μετά ENTE Στην οθόνη εμφανίζεται **ΕΥΑΝΙΜΗ πατάμε εγγιολού για να**<br>εισέλθουμε στον εισέλθουμε στην γραμμή. Κρατάμε παρατεταμένα το πλήκτρο για να ακυρώσουμε το προηγούμενο κείμενο. Μπορούμε να πληκτρολογήσουμε την νέα περιγραφή από τα αριθμητικά πλήκτρα όπως πληκτρολογούμε sms. **FIAO**  Αν θέλουμε να εισάγουμε χαρακτήρες διπλού πλάτους (BOLD), πατάμε το πλήκτρο l και εμφανίζονται στην οθόνη σύμβολα  $\mathbb{R}^{\lfloor (L) + \delta \rfloor}$  (δε τ $\lfloor (-1)^m \rfloor$  το ίδιο πλήκτρο επιλέγουμε το σύμβολο # και πατάμε ENTER EIAOT Για την εισαγωγή αριθμών πατάμε το πλήκτρο αφού ολοκληρώσουμε την εισαγωγή αριθμών πατάμε **Μεγετήρι Μ**για να επανέλθουμε στους χαρακτήρες. Αν θέλουμε να εισάγουμε κάποιο σύμβολο που δεν περιλαμβάνεται στο αριθμητικό πληκτρολόγιο πατάμε το πλήκτρο **ΕΙΔΟΣ** αφού επιλέξουμε το σύμβολο που θέλουμε το επικυρώνουμε με. Όταν ολοκληρώσουμε την περιγραφή της γραμμής πατάμε Μερικο ΣΥΝΟΛΟ για επικύρωση στην οθόνη εμφανίζεται στιγμιαία την ένδειξη "rdy". ΕΙΔΟΣ TIMH Με τα πλήκτρα και επιλέγουμε την επόμενη γραμμή που θέλουμε να προγραμματίσουμε και ακολουθούμε την ίδια διαδικασία.

**Στην γραμμή 6, προγραμματίζουμε υποχρεωτικά το Α.Φ.Μ της επιχείρησης χρησιμοποιώντας μόνο αριθμούς.**

**Τα γράμματα Α.Φ.Μ είναι καταχωρημένα και δεν χρειάζεται να τα επαναπρογραμματίσουμε.**

**EPIKO EYNOAC** Αφού προγραμματίσουμε όλες τις γραμμές πατάμε <sup>για ΣΥΡΤΑΡΙ</sup> για δοκιμή

εκτύπωσης. Αν όλα είναι σωστά επικυρώνουμε με . Σε αντίθετη περίπτωση πατάμε C και με τα πλήκτρα **ΕΙΔΟΣ ΠΙΜΗ** πηγαίνουμε στην γραμμή που έχουμε κάνει λάθος.

- **Τέλος πατάμε για την εκτύπωσης και για το περικο εγιολογικό της και για** της τρίφησης και <sup>για</sup> το για
	- οριστική καταχώρηση.

## **7.2 ΠΡΟΓΡΑΜΜΑΤΙΣΜΟΣ ΦΙΡΜΑΣ ΜΕΣΩ Η/Υ**

- Τρέχουμε το πρόγραμμα **Incotex FD Tools POS Greece** από τον Η/Υ και στην οθόνη εμφανίζεται το παρακάτω παράθυρο.

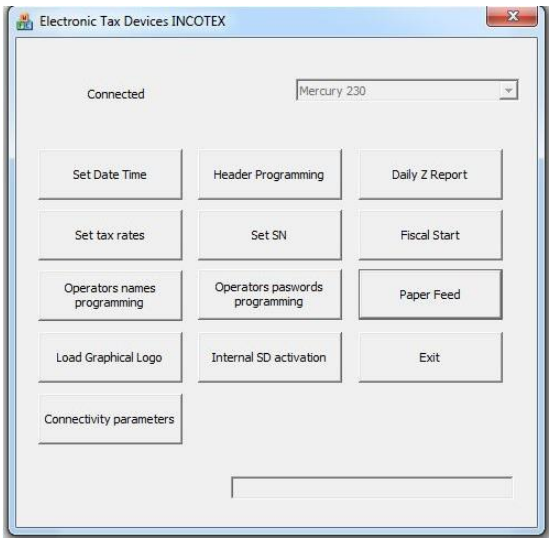

- Κάνουμε κλικ στο κουμπί Header Programming και στην οθόνη εμφανίζεται το παρακάτω παράθυρο

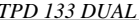

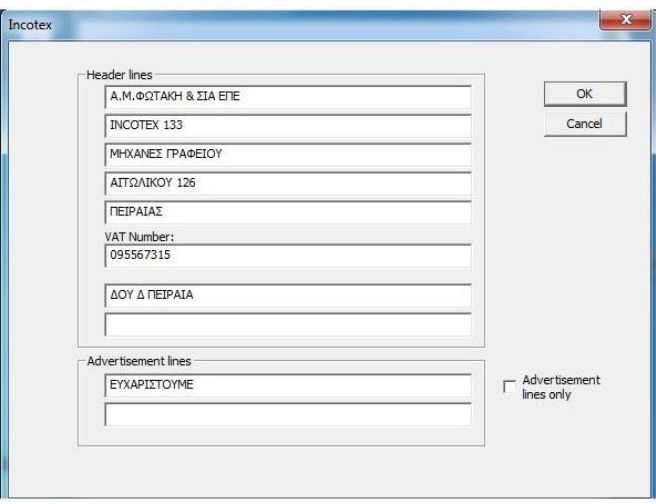

- Στο σημείο αυτό προγραμματίζουμε τις οκτώ γραμμές της φίρμας ενώ στην θέση (VAT NUMBER) πληκτρολογούμε μόνο τους αριθμούς του Α.Φ.Μ. του πελάτη και πατάμε ΟΚ στην οθόνη εμφανίζεται το παρακάτω παράθυρο

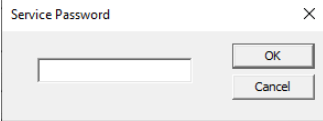

- Σε αυτό το σημείο πληκτρολογούμε τον δεκαψήφιο κωδικό (2104204134) και κάνουμε κλικ στο πλήκτρο ΟΚ.

- Η Ταμειακή θα τυπώσει ένα χαρτί με την αλλαγή της φίρμας.

## **7.3 ΠΡΟΓΡΑΜΜΑΤΙΣΜΟΣ ΣΥΝΤΕΛΕΣΤΩΝ Φ.Π.Α. ΜΕΣΩ Η/Υ**

- Μέσα από το πρόγραμμα FD Tools Greece POS (το τρέχουμε σαν διαχειριστής) κάνουμε κλικ στο πλήκτρο SET TAX RATES και στην οθόνη εμφανίζεται το παρακάτω παράθυρο.

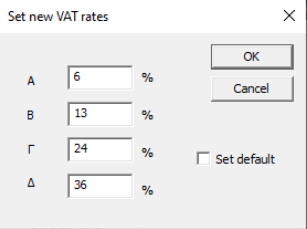

- Πληκτρολογούμε τους αντίστοιχους συντελεστές Φ.Π.Α. στις θέσεις (Α,Β,Γ,Δ) και στην συνέχεια πατάμε το πλήκτρο ΟΚ στην οθόνη εμφανίζεται το παρακάτω παράθυρο

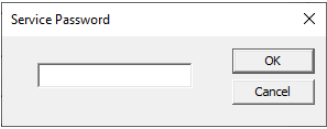

- Πληκτρολογούμε τον δεκαψήφιο κωδικό (2104204134) και κάνουμε κλικ στο πλήκτρο ΟΚ .

- Η Ταμειακή θα εκδώσει ΔΕΛΤΙΟ ΗΜΕΡΗΣΙΑΣ ΚΙΝΗΣΗΣ 'Ζ' και στην συνέχεια θα μεταφέρει τα στοιχεία που έχουμε προγραμματίσει

- 44 -

## **7.4 ΠΡΟΓΡΑΜΜΑΤΙΣΜΟΣ ΦΙΡΜΑΣ ΜΕΣΩ ARTICLES**

- Τρέχουμε το πρόγραμμα **Incotex Articles 1.6.4** από τον Η/Υ και στην οθόνη εμφανίζεται το παρακάτω παράθυρο.

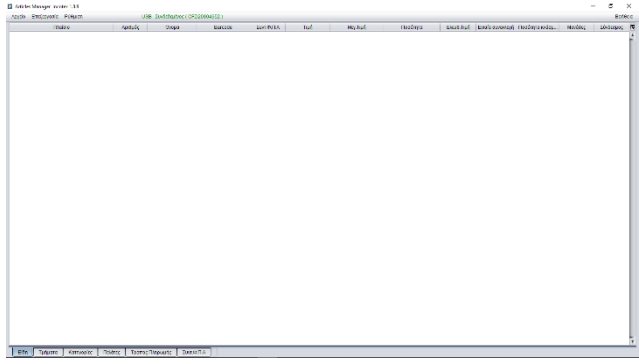

 - Πατάμε **Επεξεργασία** και μετά **Γραμμές Φίρμας σε Φ.Τ.Μ.** και εμφανίζεται το παρακάτω παράθυρο.

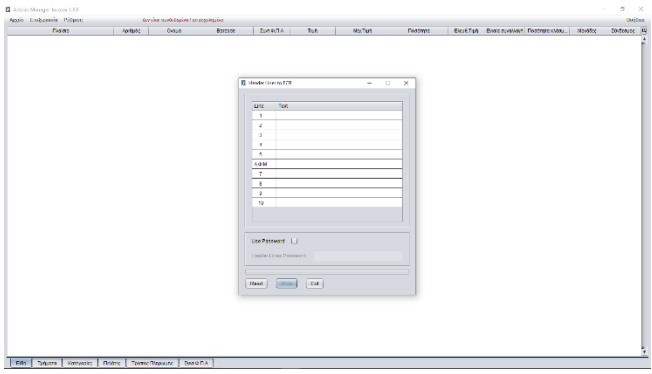

- Στις 8 πρώτες γραμμές πληκτρολογούμε την φίρμα και στις 2 τελευταίες τον υπότιτλο.

- Στην συνέχεια επιλέγουμε το **Use Password**, πληκτρολογούμε τον κωδικό **2104204134** και πατάμε **Write**

## **7.5 ΠΡΟΓΡΑΜΜΑΤΙΣΜΟΣ ΤΜΗΜΑΤΩΝ ΜΕΣΩ Η/Υ**

## **Μέσω FD Tools POS Greece**

- Ανοίγουμε την εφαρμογή Incotex FD Tools Greece POS.

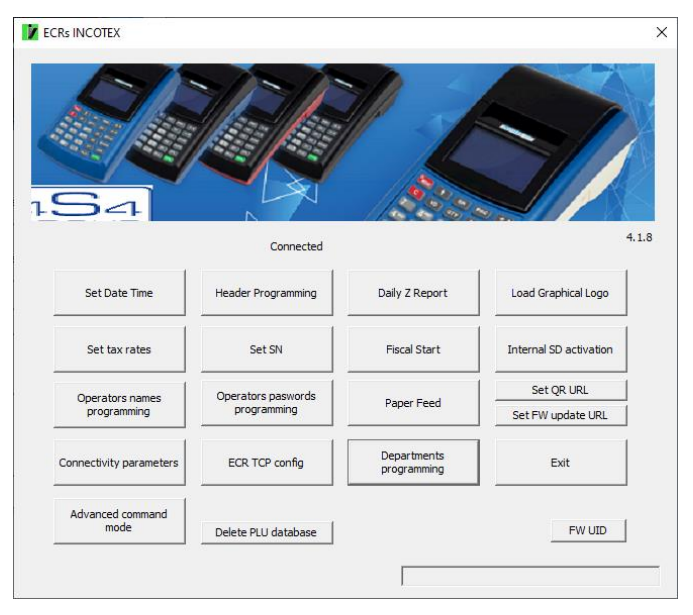

#### - Πατάμε το πλήκτρο Departments programming.

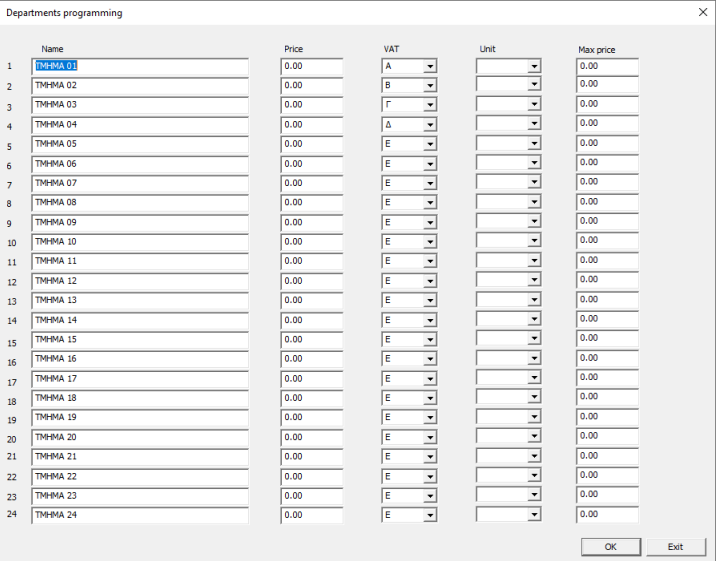

- Προγραμματίζουμε το όνομα του τμήματος στην στήλη **Name**, την σταθερή τιμή (αν θέλουμε) στην στήλη **Price**, επιλέγουμε Φ.Π.Α. στην **VAT** και το όριο στην στήλη **Max Price**. - Τέλος πατάμε **ΟΚ**. (Δεν θα εμφανίσει κάποιο μήνυμα η εφαρμογή.)

## **Μέσω Incotex Articles 1.6.4**

- Τρέχουμε το πρόγραμμα **Incotex Articles 1.6.4** από τον Η/Υ και στην οθόνη εμφανίζεται το παρακάτω παράθυρο.

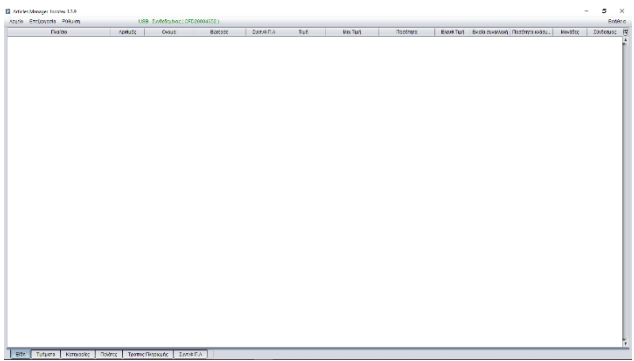

- Κάνουμε κλικ στο πλήκτρο Τμήματα κάτω αριστερά και εμφανίζεται το παρακάτω παράθυρο.

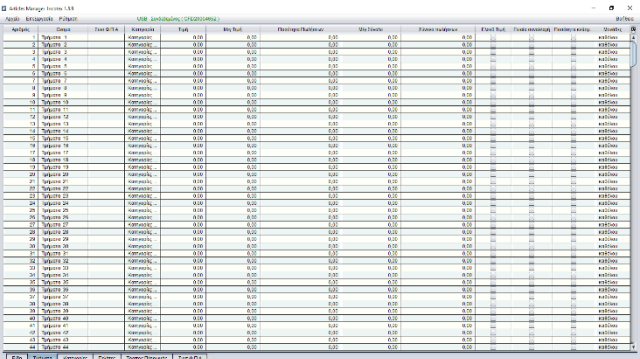

Ella Timiers (Kemword To

- 48 -

- Προγραμματίζετε τα τμήματα όπως στην παρακάτω εικόνα. **Προσέχουμε να τσεκάρουμε τα πεδία Ελευθ. Τιμή και Ποσότητα κλάσματος.**

**Τα πεδία Όνομα και Συντ Φ.Π.Α είναι υποχρεωτικά. (Οι Συντελεστές Φ.Π.Α. ορίζονται με ελληνικά κεφαλαία γράμματα)**

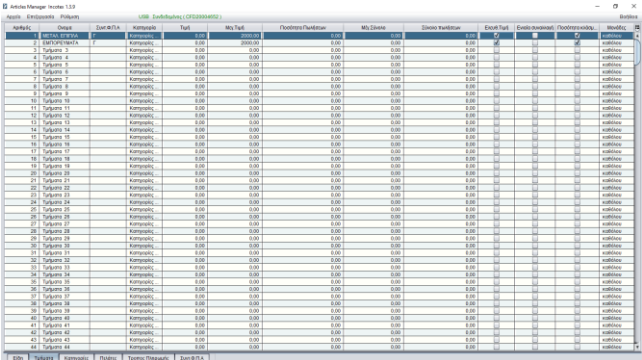

- Στην συνέχεια πατάμε **Αρχείο** και **Αποστολή στην Φ.Τ.Μ.** και εμφανίζεται το παρακάτω παράθυρο.

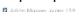

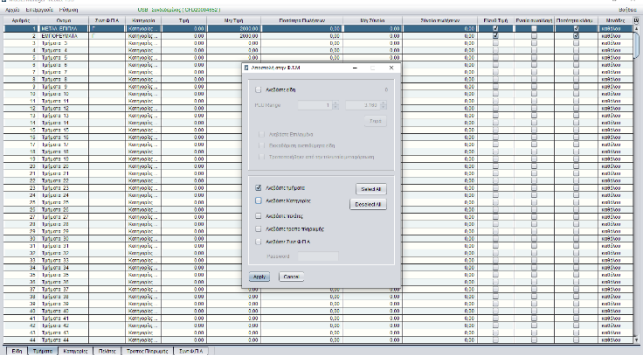

- 49 -

- Αφήνουμε επιλεγμένη μόνο την εντολή **Ανεβάστε Τμήματα** και πατάμε **Apply**.

- Στην συνέχεια πατάμε **ΟΚ** στα δύο παράθυρα που εμφανίζονται.

# **8. ΜΗΝΥΜΑΤΑ ΛΑΘΩΝ (ERRORS)**

<span id="page-50-0"></span>Όταν προκύψει κάποιο λάθος κατά την λειτουργία της Ταμειακής, η οθόνη εμφανίζει τον αριθμό λάθους. Πατώντας το πλήκτρο καθαρίζουμε την οθόνη r

## **Μηνύματα Error :**

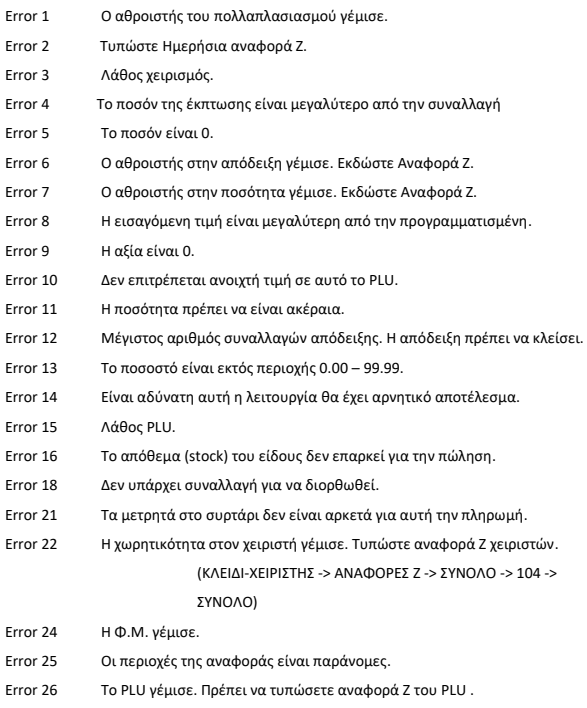

Error 32 Αυτό το barcode είναι προγραμματισμένο σε άλλο PLU.

- Error 33 Πρέπει να τυπώσετε αναφορά Ζ για το PLU.
- Error 34 Ο αθροιστής της Κατηγορίας γέμισε. Πρέπει να τυπώσετε αναφορά Ζ.
- Error 36 Τα μετρητά δεν επαρκούν για την λειτουργία της αλλαγής.
- Error 38 Πρέπει να τυπώσετε Ημερήσια αναφορά Ζ Πέρασαν 24 ώρες.
- Error 42 Αυτός ο τρόπος πληρωμής απαιτεί το ακριβές ποσόν (δεν επιτρέπει ρέστα).
- Error 44 Οι αλλαγές ΦΠΑ υπερέβησαν το όριο αλλαγών.
- Error 65 Σφάλμα επικοινωνίας με GPRS.
- Error 66 Λάθος σύνδεση του GPRS.
- Error 69 Δεν καθορίστηκε παράμετρος σύνδεσης.
- Error 70 Λάθος κάρτα SIM ή μη αποδεκτό
- Error 71 Χαμηλό σήμα GPRS.
- Error 73 Πρόβλημα με την μπαταρία της πλακέτας.
- Error 75 Το ποσόν ή η τιμή υπερβαίνει το όριο (στις παραμέτρους 2 και 4).
- Error 76 Βλάβη στο ρολόι.
- Error 77 Βλάβη στην κάρτα μνήμης.
- Error 78 Η κάρτα μνήμης γέμισε.
- Error 79 Η κάρτα μνήμης δεν έχει ενεργοποιηθεί.
- Error 80 Η τρέχουσα απόδειξη πρέπει να κλείσει για να αποθηκευτούν τα δεδομένα στην κάρτα μνήμης.
- Error 81 Δεν υπάρχει επικοινωνία με τον server.
- Error 88 Η μηχανή χρειάζεται Reset.
- Error 89 Η τελευταία Ημερήσια αναφορά Ζ δεν αποθηκεύτηκε στην κάρτα micro SD.

```
(ΚΛΕΙΔΙ-ΧΕΙΡΙΣΤΗΣ -> ΑΝΑΦΟΡΕΣ Ζ -> ΣΥΝΟΛΟ -> 107 ->
```
ΣΥΝΟΛΟ)

Error 90 Δεν έχει τοποθετηθεί η micro SD κάρτα.

- 52 -

## **Λάθη Σύνδεσης με Server Α.Α.Δ.Ε.:**

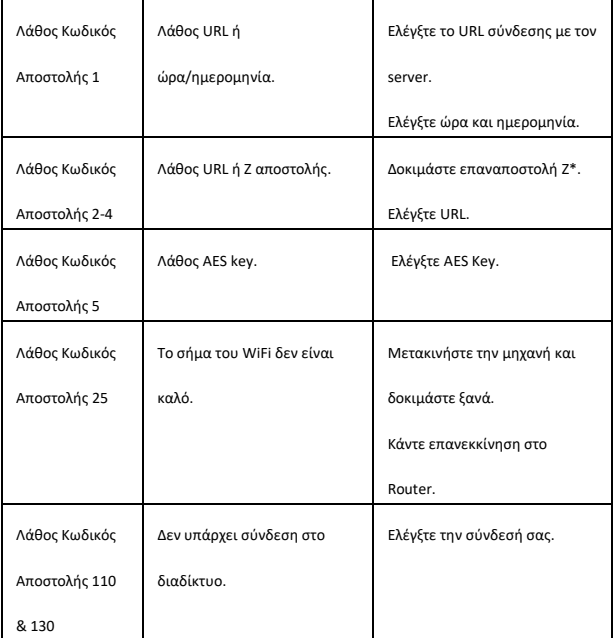

**\*Για να κάνουμε αποστολή στον server τα Ζ που δεν έχουν σταλεί πατάμε διαδοχικά το** 

**ΚΛΕΙΔΙ-ΧΕΙΡΙΣΤΗΣ μέχρι να γράφει η οθόνη ΑΝΑΦΟΡΕΣ Ζ.** 

**Πατάμε ΣΥΝΟΛΟ, 108 και ΣΥΝΟΛΟ.**

- 53 -

# **ADMATE ΕΛΛΑΣ**

# ΑΓΓ. Μ. ΦΩΤΑΚΗ & ΣΙΑ ΕΠΕ

# ΑΙΤΩΛΙΚΟΥ 126 & ΡΑΙΔΕΣΤΟΥ 86. 18544 ΠΕΙΡΑΙΑΣ

# ΤΗΛ: 210 4204134-8. FAX: 210 4204139

Email[: info@admatehellas.gr](mailto:info@admatehellas.gr) - www.admatehellas.gr